# <span id="page-0-0"></span>SmartMan Code User Manual Section 1.0 Start 1. Login

For SmartMan Code, Megacode and Megacode Low Volume

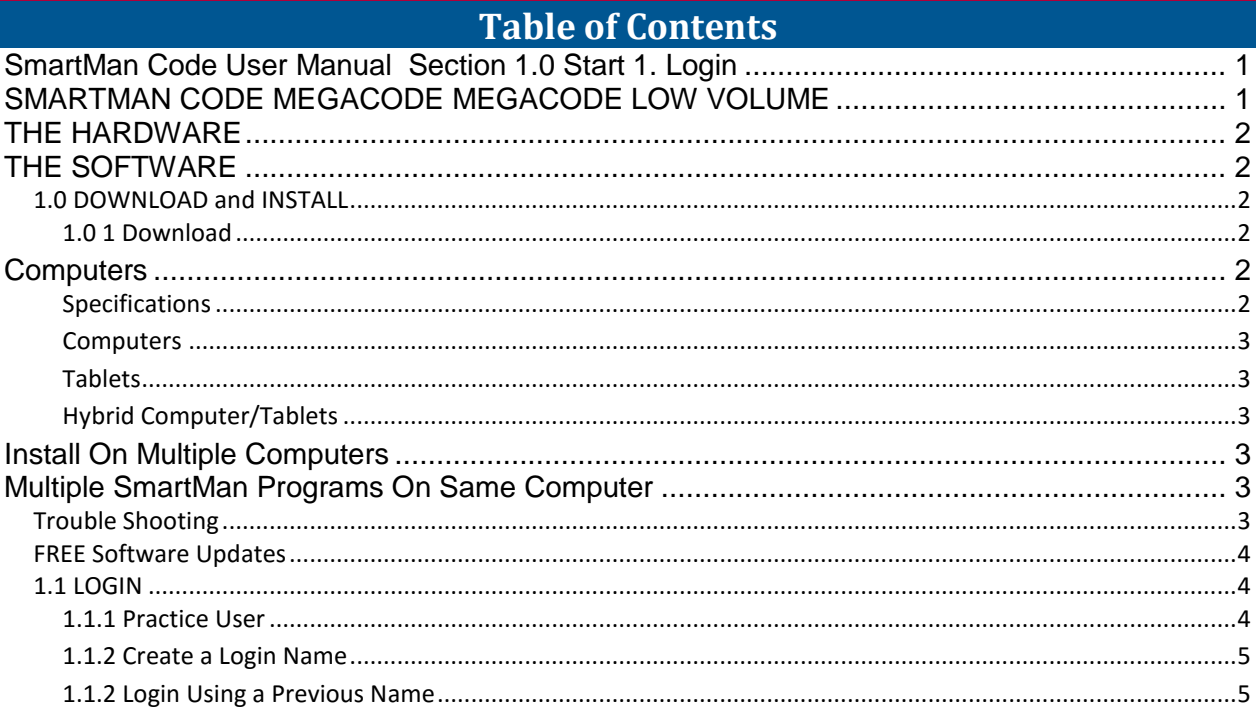

SMARTMAN CODE MEGACODE MEGACODE LOW VOLUME

<span id="page-0-1"></span>SmartMan Code training activities help you improve how a group of people practice their response to a Sudden Cardiac Arrest event. This is normally run with between 3 and 6 people and one person is usually nominated as Team Leader, or Head Nurse, or Code Nurse, etc.

SmartMan Megacode is designed to give maximum flexibility to how the code is run. You assign one of the code tasks to each participant and then coordinate the roles as the group proceeds through a code and SmartMan will provide an accurate time line of critical events. It also will provide an unsurpassed accurate detail report on how the various CPR skills were performed during the code.

SmartMan Code Training is also the only product in the world that is providing best practice training for both AHA and Low Volume Protocols.

## THE HARDWARE

<span id="page-1-0"></span>The system comes with the SmartMan Advanced Life Support Manikin. This has been specifically designed to accurately perform and record the changes from 30:2 prior to intubating, and then 10:1 on an intubated patient.

If you are running the Low Volume Protocols, the manikin must have further physical changes that ensure the negative pressure generated on the release of the chest produces a life like intake of air. This then contributes to the low volume ventilation provided by the BVM on the non-intubated patient.

## THE SOFTWARE

#### <span id="page-1-2"></span><span id="page-1-1"></span>1.0 DOWNLOAD and INSTALL

<span id="page-1-3"></span>1.0 1 Download

Download the Megacode software. The link will be in the printed material which you received with the manikin. Or send an email to [info@ambusmartman.com](mailto:info@ambusmartman.com) and tell us the version of the Megacode you have and your key code.

To find your key code, start your existing software, create a new user. At the Main Menu, click on Register. Note down the key code and send it to us.

**NOTE:** SmartMan Requires a Personal Computer Running on a Windows Operating System

# **First Time Installed On A Computer**

- 1. Install the Driver: **Connect the USB cable** to the manikin and your computer. Wait for the operating system to self-install the driver. This can take up to three minutes.
- 2. Download the Software: You must have a link to download the software. Check your email.
- 3. Start the SmartMan Software: Double click the icon on your screen.
- 4. Login: In the Login area click on " Practice", Create a New Login or Use an Existing Login

Select Skill: Click on a Skill Tab in the Skill Set Menu. Then select a skill to perform You can choose to perform BLS skills, ALS skills, Tutor or AdvCPR

**Computers** 

#### <span id="page-1-5"></span><span id="page-1-4"></span>**Specifications**

It must be a PC Computer running a windows operating system and requires a graphics card with the ability to support 3D graphics.

We recommend at least an intel i3 processor or equivalent, 2gb RAM (4 recommended), XP, Vista, Win 7, 512-16bit 3D capable graphics card, 1024 x 768 Resolution, at 16 bit Color, 1 available USB port, ability to connect to the internet.

The SmartMan Megacode and SIM programs have optional ability to interface with a tablet to allow some features of the software to be controlled from a distance via the tablet. The

main software requires a computer which meets the above requirements. The software cannot run on the tablets without the computer.

(Note: The Computer May Not Be Included with SmartMan depending on the package you purchased. The SmartMan software will NOT run on a NetBook, Chromebook or a tablet without Windows.

This program will NOT run on a tablet (e.g. an ipad) Printer Optional - User Provided).

#### <span id="page-2-0"></span>**Computers**

It must be running a windows operating system. See specifications above for details.

<span id="page-2-1"></span>**Tablets** 

It must be running a Windows 8.1 and be recently updated or Window 10. See specifications above for details.

<span id="page-2-2"></span>Hybrid Computer/Tablets

It must be running a Windows 8.1 and be recently updated or Window 10. See specifications above for details.

### Install On Multiple Computers

<span id="page-2-3"></span>You can install the SmartMan software on as many computers as you wish. See above for computer specifications and how to install the software.

The first time you install each piece of software, you must be connected to the manikin with a USB cable and you must update the software via the internet.

<span id="page-2-4"></span>After the software has been installed, you can run the software for some of the features without connecting to the manikin.

### Multiple SmartMan Programs On Same Computer

You can run different SmartMan programs from the same computer. For example, you can run SmartMan Baby and then run SmartMan Megacode. **Note:** 

- Only connect one manikin at a time to the computer.
- Only run one program at a time.
- Exit one program before you run another program.
- When you exit one program unplug the USB cable and wait 4 seconds. Then plug the USB cable back in and run the second program.

<span id="page-2-5"></span>Trouble Shooting

*Drive Access*: SmartMan writes the skills performance data onto the C:\Drive. If you have had a user created and/or if you are running across an internal network, the user that is setup to

run SmartMan must have permission to write this data back onto the root of C:\ Drive or wherever you configure it to run from.

*Manikin not Found*: The software will try to detect the manikin when it starts up. If it cannot detect the manikin it will display a window telling you that the manikin is not found.

If You Want to Connect. Unplug the USB cable from each end then reconnect. You should hear the computer when it ID's the cable. If it still does not find the manikin, try a shorter different cable.

If You Do Not Want to Connect. You can create logins and work with results without having the manikin connected. Simply close the message window and continue.

*Performance Stops*: If you are performing a skill and the feedback suddenly stops, return to the Main Menu and unplug and re-plug in the USB cable. If the same problem repeats itself, replace the USB cable.

*Results Not Displayed*: This means that the program is unable to write the data onto the C:\ drive. You need to set up your user with permission to write data.

#### <span id="page-3-0"></span>FREE Software Updates

*Free Updates*: Software updates are free of charge. You should update your software periodically. We recommend every 60 days.

You do not need to be connected to the manikin to perform a software update.

Connect to the internet and start the SmartMan Software. When you see the Login Menu, click on the Update button at the right side of the SmartMan window. If there is an update, it will give you the option to update or not. Updates are given in order. They do not all come down in a single download.

If the program connects to the server and finds that an update is available, a button will appear giving you the option to update or not.

### *To Update the software*

- Make sure your computer is connected to the internet.
- Start Your SmartMan software.
- Wait for it to check your current version against the latest version.
- When it suggests that you update, click on the button.

the contract of the contract of the contract of the contract of the contract of the contract of the contract o

## <span id="page-3-1"></span>1.1 LOGIN

Run the software by clicking the Megacode icon. You have to login with a name before you can get to the Main Menu to run a Code.

If you are already running a code, go to Actions Menu, Login a New User and then all of the following will apply.

When logging in, you have three actions to choose from:

<span id="page-3-2"></span>1.1.1 Practice User

## the contract of the contract of the contract of the contract of the contract of the contract of the contract o

Click on " Practice" Button in the Login Window. All activities are available.

Results for all codes will be stored under the login name. In this example the results will be stored under " Practice".

The print report will display the Name and login name as "Practice User".

Results under " Practice" contain the date and a unique number. If you wish to view results at a later time you will have to remember the date and that number to bring up those results.

# <span id="page-4-0"></span>1.1.2 Create a Login Name

In the Space Provided, Enter a name without spaces or non-letter/non-number characters. It will then ask you for a password. We suggest something generic such as 123456.

The name that you create does not have to be a person's name. It can something to help you remember which group performed the Code Training Session. For example you might create a Login such as Hospital1 or FD2 or HOSPITALNOV13.

*Advantages of creating a login name*

Results are always stored under the login name. It is easier to find the results at a later time if you have a group name. If you are printing a report, it is easier to identify who performed.

the contract of the contract of the contract of the contract of the contract of the contract of the contract o

## <span id="page-4-1"></span>1.1.2 Login Using a Previous Name

All of the Logins will appear in an alphabetic list. Select the name by clicking on it, then click enter, type the password and you will go to the Main Menu.

If there is a long list of names, type the first letter of the name and the select will scroll to names beginning with that letter. Pick the login name which you want. Then click 'enter', type the password and 'enter' again and you will go to the Main Menu.

the contract of the contract of the contract of the contract of the contract of the contract of the contract o